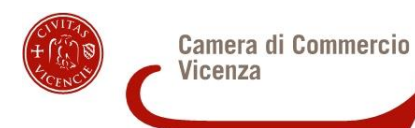

# MANUALE INVIO PRATICA TELEMATICA BANDO 19AL

## **CAMERA DI COMMERCIO di VICENZA**

## Istruzioni d'uso

## **PREMESSA**

*\_\_\_\_\_\_\_\_\_\_\_\_\_\_\_\_\_\_\_\_\_\_\_\_\_\_\_\_\_\_\_\_\_\_\_\_\_\_\_\_\_\_\_\_\_\_\_\_\_\_\_\_\_\_\_\_\_\_\_\_\_\_\_\_\_\_\_\_\_\_\_\_\_\_\_\_\_\_\_\_\_\_\_\_\_\_\_*

**Lo sportello telematico consente di compilare e inviare le domande di contributo alla Camera di Commercio di Vicenza.**

L'invio è completamente gratuito.

#### **Per il primo accesso è necessario:**

1) Collegarsi al sito **[www.registroimprese.it](http://www.registroimprese.it/)** per attivare il servizio. Attendere e-mail con user e password di abilitazione al sistema:

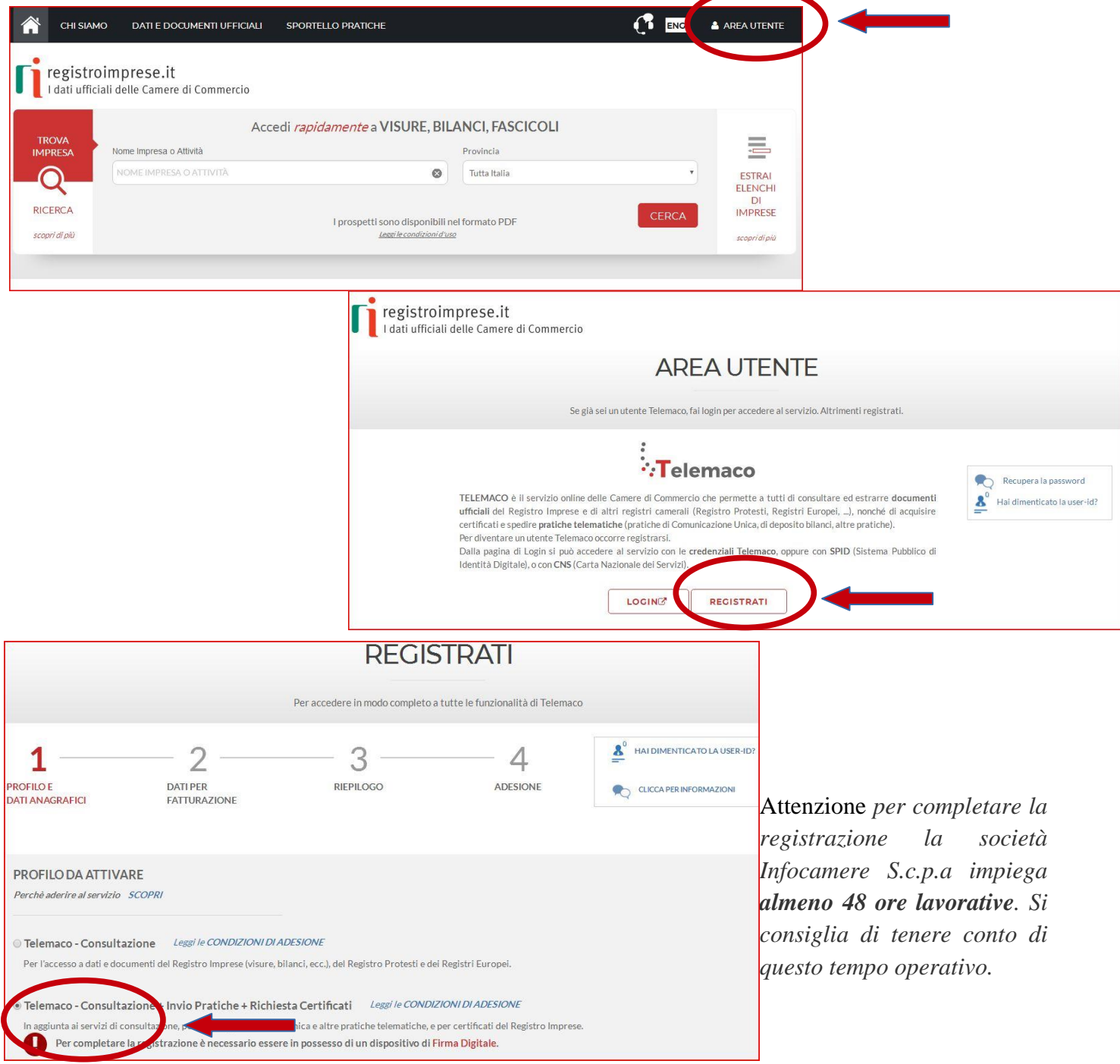

BANDO 19AL – Manuale presentazione pratica telematica - Pag. **2/10**

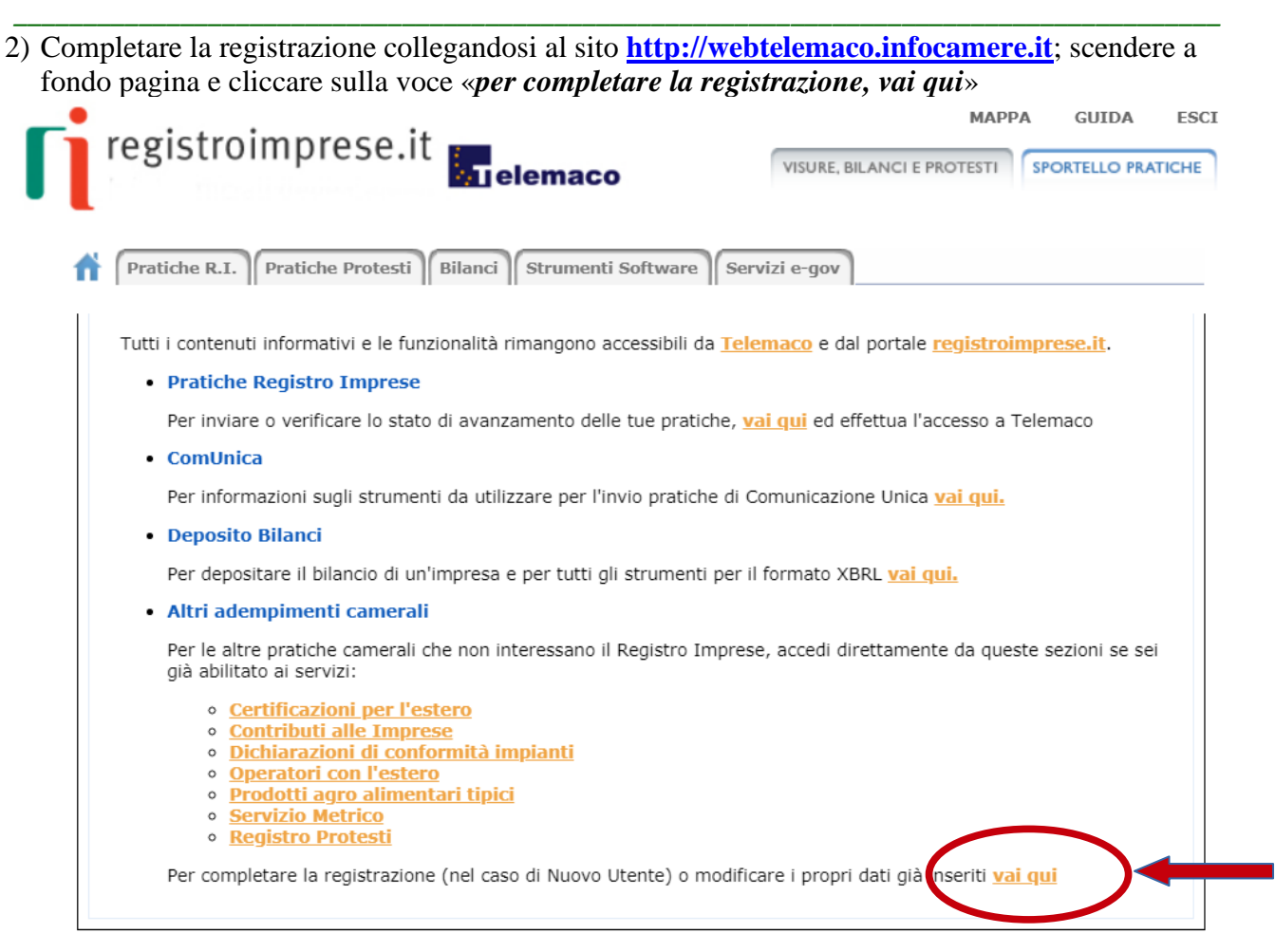

Scendere a fondo pagina alla sezione **«***completamento o modifica registrazione; cliccare su procedi***». Attenzione per dettagli sul contratto Telemaco e sul completamento della registrazione leggere la guida relativa.**

Il sistema, prima, confermerà l'inserimento della richiesta (abilitazione in corso) e poi completerà in automatico l'iscrizione (Abilitato).

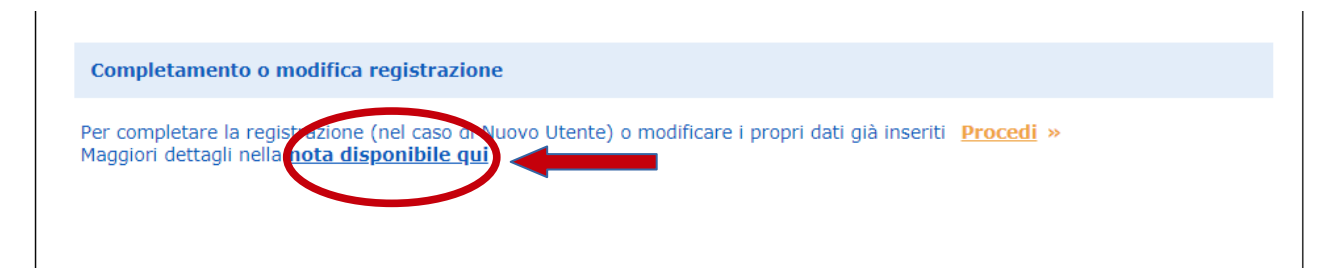

- 3) Avere un dispositivo di **firma digitale** (business key o smart card) per poter firmare digitalmente i file da allegare (*firma digitale* dal link [www.vi.camcom.it\)](https://www.vi.camcom.it/it/servizi/impresa-digitale/firma-digitale-CNS.html)
- 4) Avere una **casella di posta elettronica certificata** (si può utilizzare anche l'indirizzo di posta elettronica certificata di un intermediario);
- 5) Disporre di uno **scanner**.

Per ottenere servizi di assistenza sull'accesso alla piattaforma Telemaco è possibile scrivere o prenotare una chiamata diretta con il servizio di assistenza fornito da Telemaco al link **<http://www.registroimprese.it/web/guest/assistenza>**

*\_\_\_\_\_\_\_\_\_\_\_\_\_\_\_\_\_\_\_\_\_\_\_\_\_\_\_\_\_\_\_\_\_\_\_\_\_\_\_\_\_\_\_\_\_\_\_\_\_\_\_\_\_\_\_\_\_\_\_\_\_\_\_\_\_\_\_\_\_\_\_\_\_\_\_\_\_\_\_\_\_\_\_\_\_\_\_*

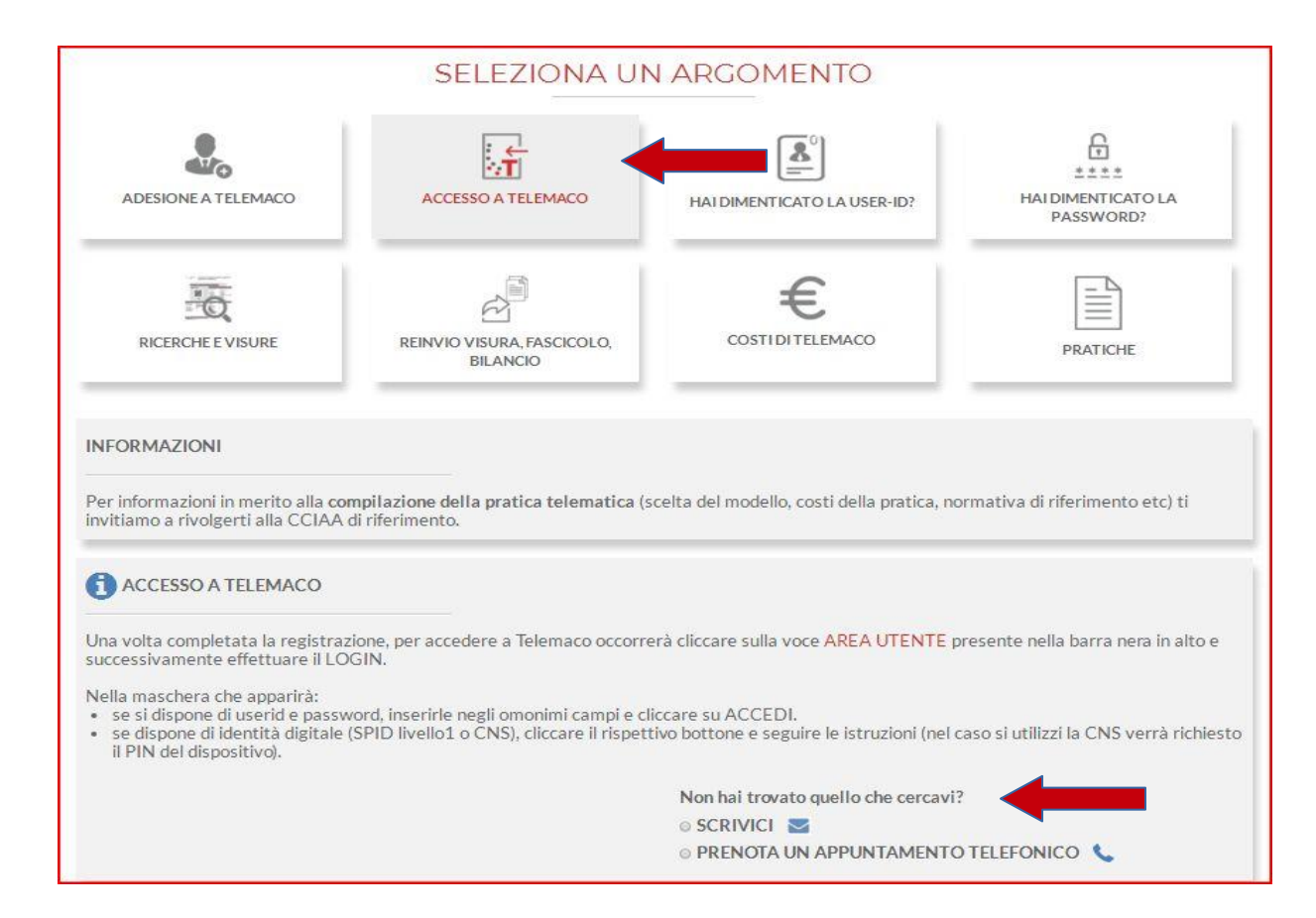

## **PREDISPOSIZIONE DELLA DOCUMENTAZIONE**

*\_\_\_\_\_\_\_\_\_\_\_\_\_\_\_\_\_\_\_\_\_\_\_\_\_\_\_\_\_\_\_\_\_\_\_\_\_\_\_\_\_\_\_\_\_\_\_\_\_\_\_\_\_\_\_\_\_\_\_\_\_\_\_\_\_\_\_\_\_\_\_\_\_\_\_\_\_\_\_\_\_\_\_\_\_\_\_*

Prima di predisporre la domanda:

- **Collegarsi al** sito **[www.vi.camcom.it](http://www.vi.camcom.it/) e andare alla** sezione: Bandi contributivi, bandi di gara – Bandi contributivi Camera Vicenza, quindi selezionare il bando di interesse.
- **Scaricare gli allegati utili;** compilare il modulo di rendicontazione, il modulo di procura e la scheda compiti (solo se utilizzati) e preparare gli altri documenti previsti dal Bando all'articolo 8. **Salvare** tutti gli allegati sulla stazione di lavoro (o su un altro supporto); **firmali digitalmente** (al link [www.card.infocamere.it](https://www.card.infocamere.it/infocard/pub/guide-installazione_5390) è disponibile il software per firmare digitalmente i documenti).

### **Avvertenze:**

- la scansione non deve essere a colori o in formato particolare, il **limite del file è 20 Mb**;
- tutti gli allegati della pratica, ad eccezione del Modello Base, possono anche essere raggruppati in un unico file (**pdf)** apponendo una sola firma digitale;
- il limite **massimo** degli allegati è pari a **32.**

## **INVIO DELLA RENDICONTAZIONE**

Per l'invio della domanda di contributo connettersi al sito **[webtelemaco.infocamere.it](http://webtelemaco.infocamere.it/)**, cliccare su "**Servizi e-gov**" e poi cliccare su "**Contributi alle Imprese**".

È anche disponibile un corso gratuito in modalità e-learning.

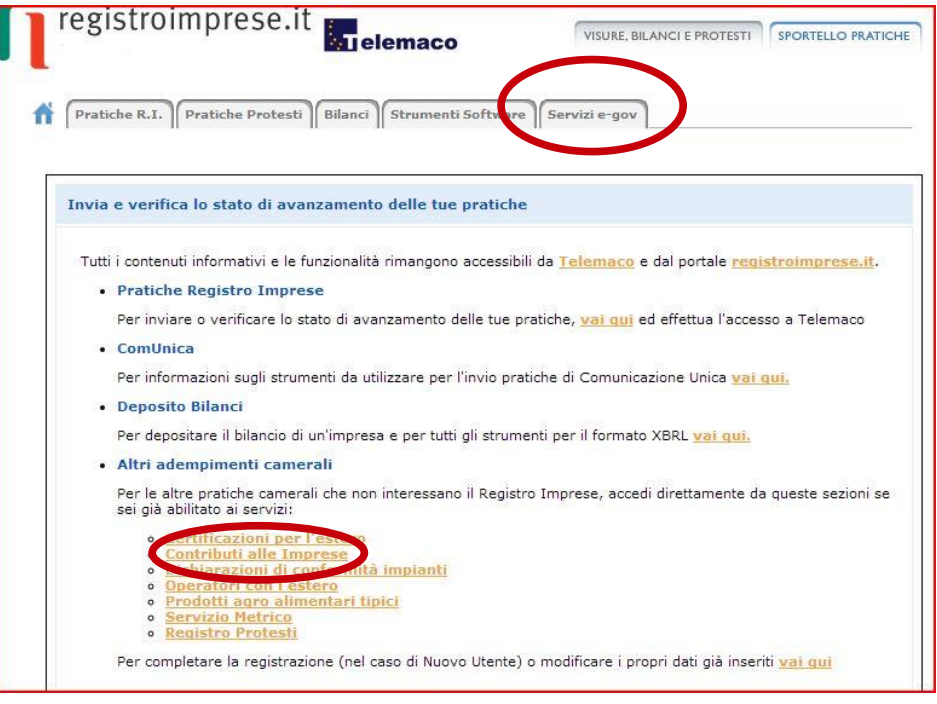

BANDO 19AL – Manuale presentazione pratica telematica - Pag. **5/10**

#### **1. Compilare il MODELLO BASE della pratica (pulsante "CREA MODELLO")**

*\_\_\_\_\_\_\_\_\_\_\_\_\_\_\_\_\_\_\_\_\_\_\_\_\_\_\_\_\_\_\_\_\_\_\_\_\_\_\_\_\_\_\_\_\_\_\_\_\_\_\_\_\_\_\_\_\_\_\_\_\_\_\_\_\_\_\_\_\_\_\_\_\_\_\_\_\_\_\_\_\_\_\_\_\_\_\_*

Accedere a Webtelemaco (cfr pag 5 della guida); inserire user e password quindi procedere come segue:

#### **1.** selezionare **CREA MODELLO**

- **2.** selezionare la Camera di Commercio a cui inviare la pratica (**CCIAA: VI**)
- **3.** inserire il Nr. **REA** o il **codice fiscale** dell'impresa richiedente e premere il tasto "**Cerca**" (**il sistema attinge i dati automaticamente dal Registro Imprese – selezionare l'unità beneficiaria**)
- **4.** selezionare il Tipo Pratica "**Rendicontazione**"
- **5.** selezionare lo Sportello di Destinazione (CCIAA di VICENZA – contributi alle imprese – VICENZA)
- **6.** al termine cliccare su "**Avvia compilazione**" (il sistema presenterà la maschera del modello richiesto, suddiviso in riquadri)

#### **7.** selezionare il **Bando** (**ID 4330, CODICE 19AL ANNO 2019)**

- **8.** inserire l'**importo del contributo richiesto** (da calcolare sulla base di quanto previsto nel Bando)
- **9.** compilare **tutti i campi obbligatori** contrassegnati con l'asterisco (**tipo pagamento:** selezionare **bonifico** e indicare il codice IBAN; **Numero Inps:** se non disponibile valorizzare a zero) NB: nel riquadro "**Riferimento protocollo"** deve essere indicato l'anno (2019) e il numero di protocollo generale assegnati alla precedente pratica telematica di richiesta del contributo; il numero di protocollo è indicato nella graduatoria di concessione del contributo riportata al link

[https://www.vi.camcom.it/it/bandi-contributivi-e-bandi](https://www.vi.camcom.it/it/bandi-contributivi-e-bandi-di-gara/bandi-contributivi-camera-vicenza/archivio-bandi?id=112)[di-gara/bandi-contributivi-camera-vicenza/archivio](https://www.vi.camcom.it/it/bandi-contributivi-e-bandi-di-gara/bandi-contributivi-camera-vicenza/archivio-bandi?id=112)[bandi?id=112](https://www.vi.camcom.it/it/bandi-contributivi-e-bandi-di-gara/bandi-contributivi-camera-vicenza/archivio-bandi?id=112)

- **10.** compilare i seguenti campi (anche se non obbligatori):
	- e-mail (**inserire l'indirizzo pec**);
	- Dimensione impresa;
	- Dati del Referente e/o del Presentatore (se la pratica è presentata da un intermediario);
	- Imposta di bollo virtuale: selezionare NO
- **11.**Cliccare su **Scarica Modello Base.**

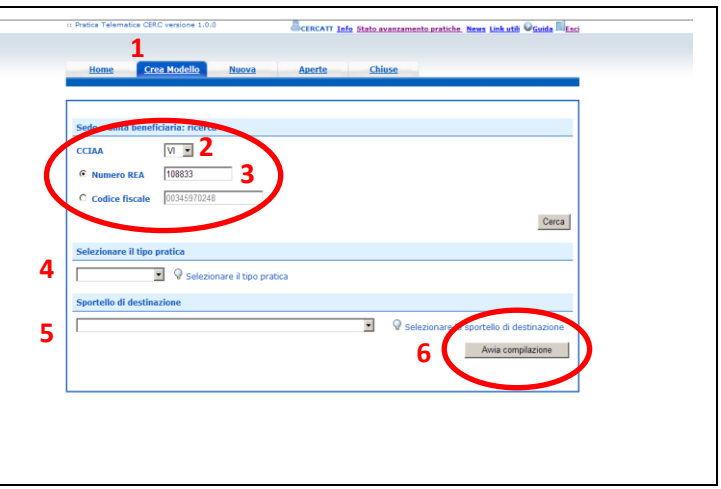

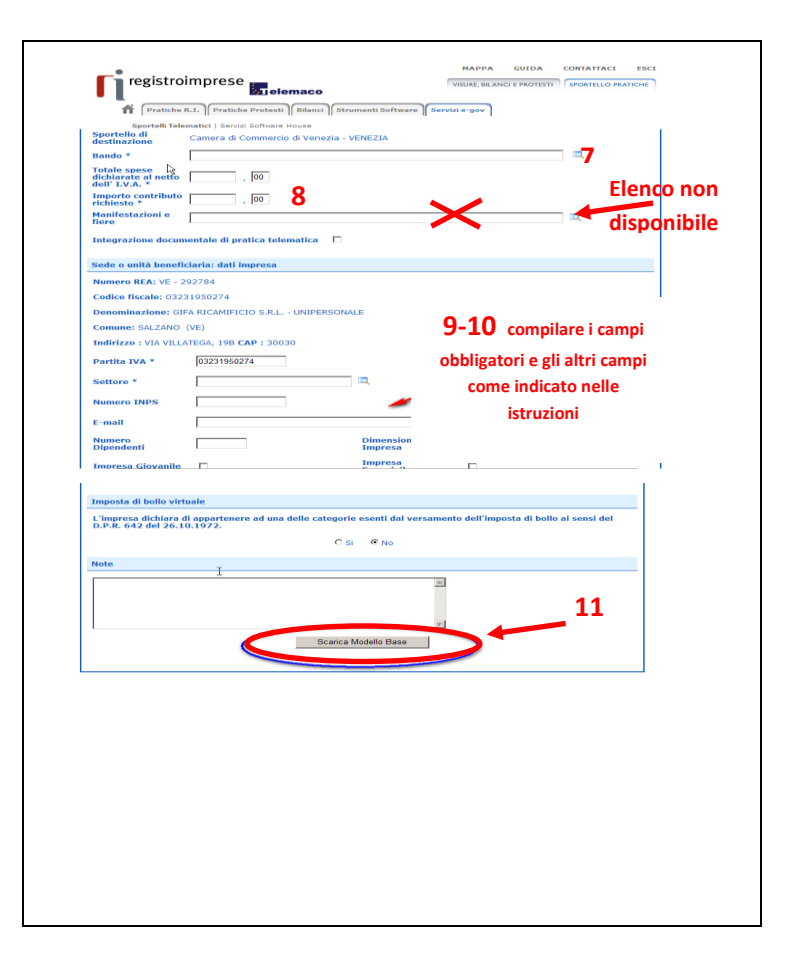

#### **2. Aprire la pratica (pulsante "NUOVA")**

Attivando la funzione **Scarica Modello Base** si può salvare il Modello Base in formato **xml** nella cartella desiderata. Il file del Modello Base andrà firmato digitalmente con un qualsiasi software di firma, lasciando attiva l'applicazione di Sportello (**non si deve chiudere la finestra**); a "download completato" attivare la funzione "**Nuova Pratica**":

*\_\_\_\_\_\_\_\_\_\_\_\_\_\_\_\_\_\_\_\_\_\_\_\_\_\_\_\_\_\_\_\_\_\_\_\_\_\_\_\_\_\_\_\_\_\_\_\_\_\_\_\_\_\_\_\_\_\_\_\_\_\_\_\_\_\_\_\_\_\_\_\_\_\_\_\_\_\_\_\_\_\_\_\_\_\_\_*

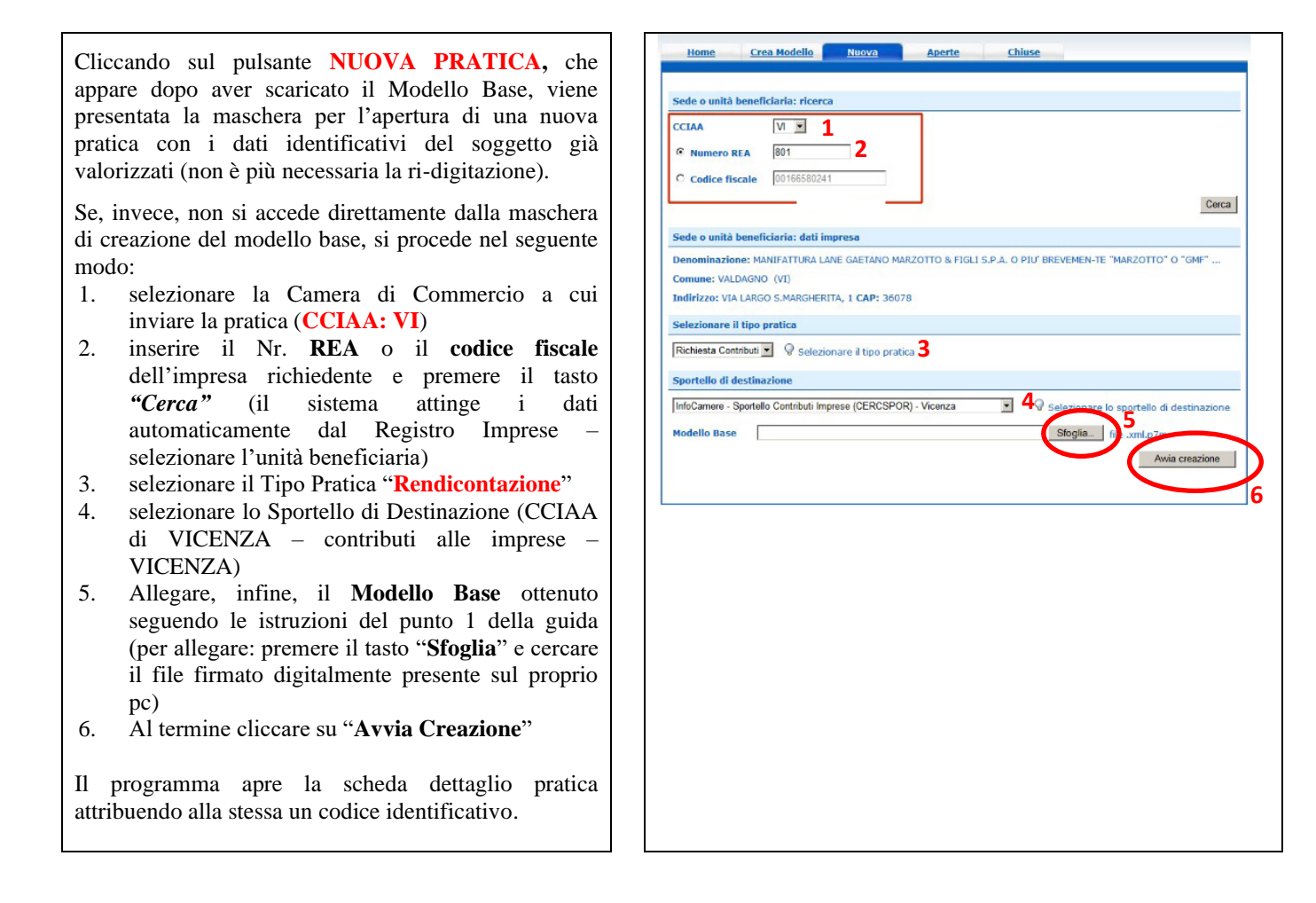

### **3. Inserire tutti gli ALLEGATI previsti, firmati digitalmente**

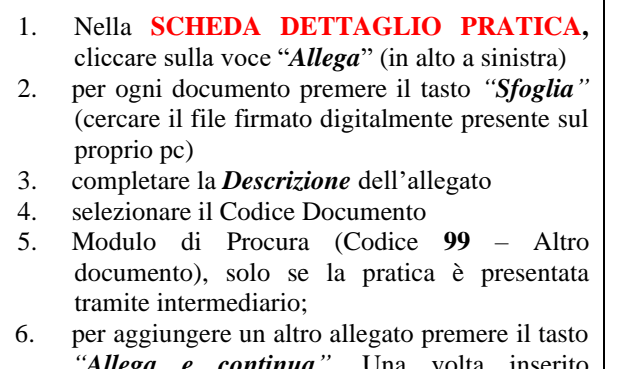

*"Allega e continua"*. Una volta inserito l'ultimo allegato premere *"Allega e termina"* per concludere l'operazione e tornare al dettaglio della pratica.

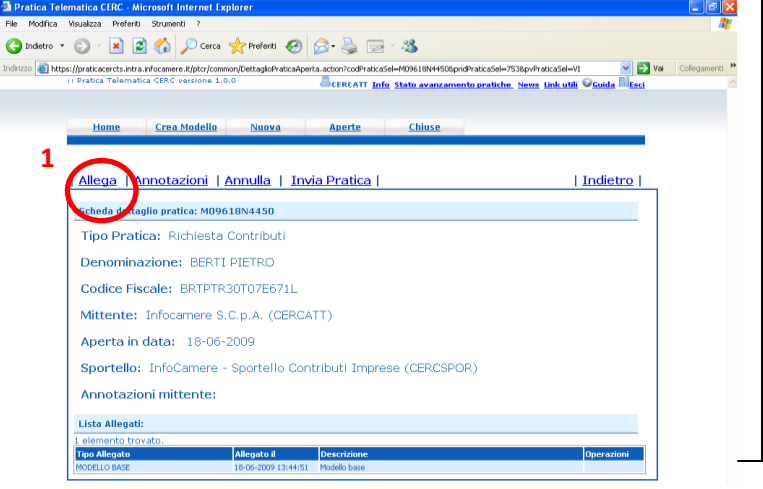

BANDO 19AL – Manuale presentazione pratica telematica - Pag. **7/10**

Il programma segnala con "chiave rossa" l'eventuale anomalia di validità della firma digitale.

I documenti da allegare sono i seguenti:

- **Modulo di rendicontazione** (Codice **D01** Dichiarazione Sostitutiva)
- **Copia convenzione tra impresa e istituto scolastico** (**Codice 99** - Altro documento)
- **Copia documentazione comprovante il periodo di Alternanza** (**Codice 99** - Altro documento)
- **Eventuale scheda compiti modificata -** (Codice **99** - Altro documento)
- Copia del **Documento di identità del titolare/legale rappresentante** del soggetto ospitante richiedente il contributo (Codice **99** - Altro documento), qualora la pratica sia presentata tramite intermediario.
- **Modulo di Procura** (Codice **99** Altro documento), qualora la pratica sia presentata tramite intermediario diverso da colui che ha presentato la domanda di contributo.

Qualora si scelga di unire il modulo di domanda e tutti gli altri allegati in un unico file, utilizzare il Codice D01.

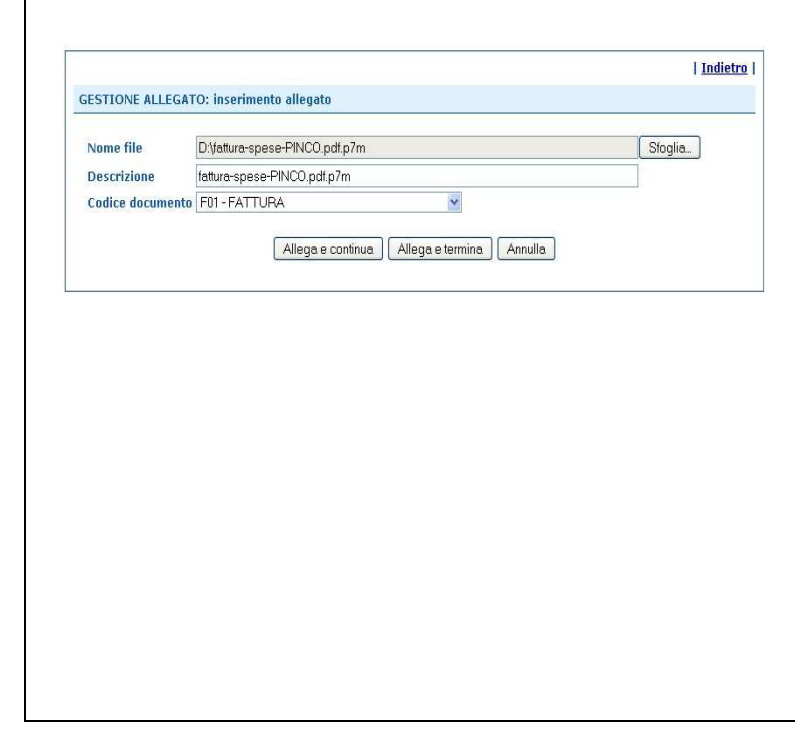

### **4. INVIARE LA PRATICA e controllarne l'iter nel sistema informativo**

Prima di inviare la pratica è opportuno verificare che tutta la documentazione obbligatoria, prevista dal bando, sia stata allegata e firmata.

*\_\_\_\_\_\_\_\_\_\_\_\_\_\_\_\_\_\_\_\_\_\_\_\_\_\_\_\_\_\_\_\_\_\_\_\_\_\_\_\_\_\_\_\_\_\_\_\_\_\_\_\_\_\_\_\_\_\_\_\_\_\_\_\_\_\_\_\_\_\_\_\_\_\_\_\_\_\_\_\_\_\_\_\_\_\_\_*

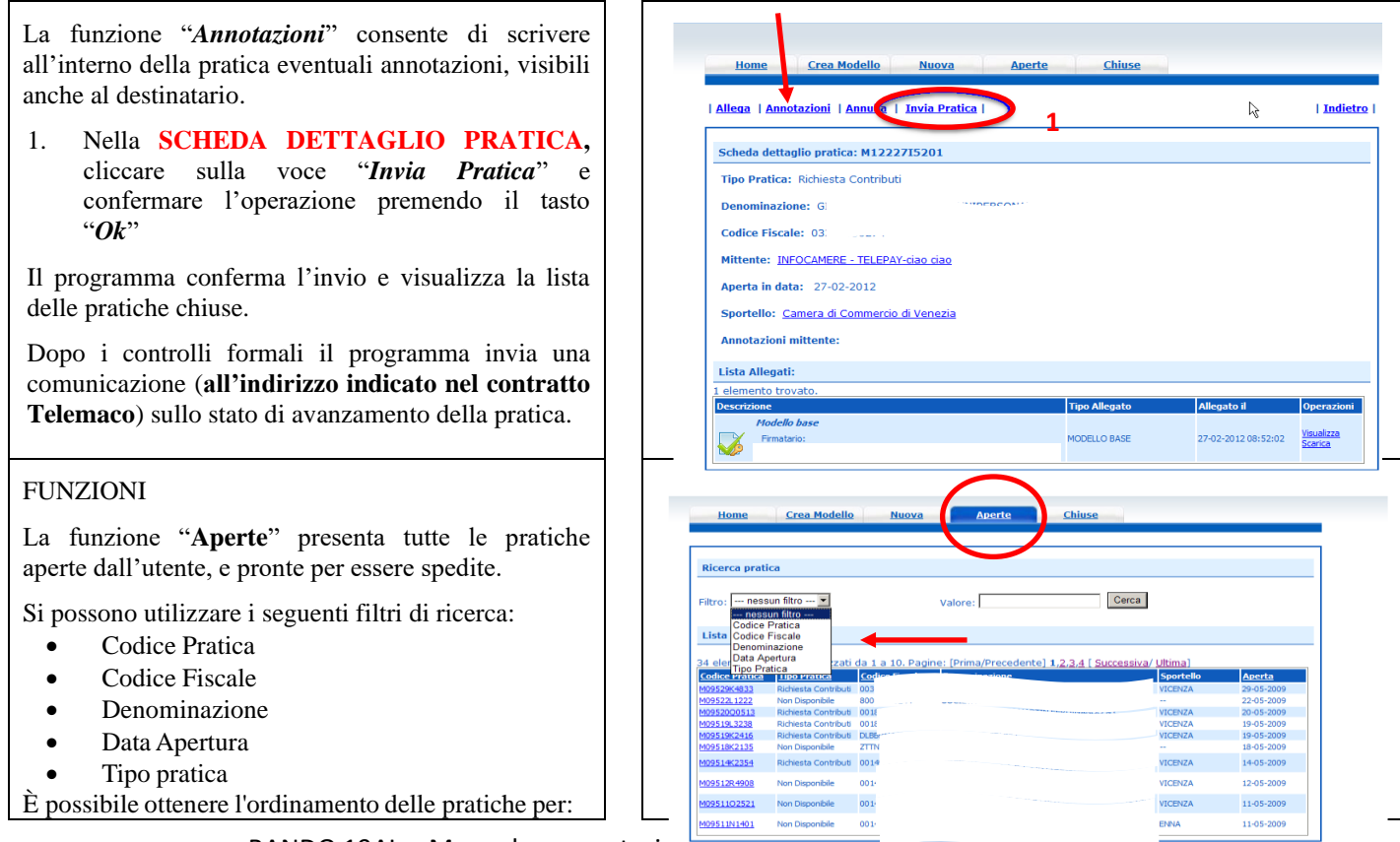

BANDO 19AL – Manuale presentazio

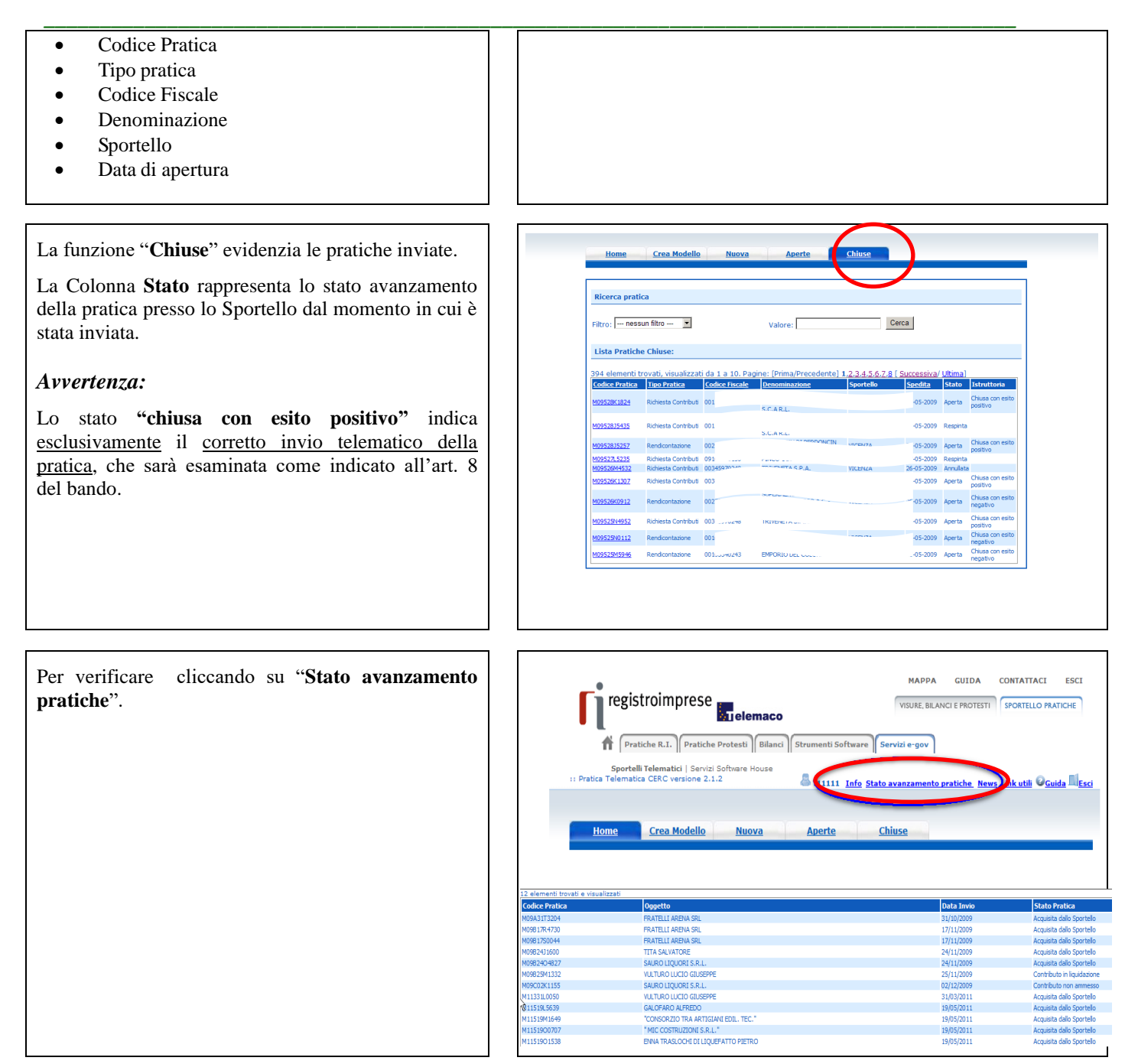

#### **ESEMPI DI MESSAGGI AUTOMATICI DI POSTA ELETTRONICA**

*\_\_\_\_\_\_\_\_\_\_\_\_\_\_\_\_\_\_\_\_\_\_\_\_\_\_\_\_\_\_\_\_\_\_\_\_\_\_\_\_\_\_\_\_\_\_\_\_\_\_\_\_\_\_\_\_\_\_\_\_\_\_\_\_\_\_\_\_\_\_\_\_\_\_\_\_\_\_\_\_\_\_\_\_\_\_\_*

Il Sistema telematico comprende anche l'invio, all'utente, di una serie di **messaggi di posta elettronica** in base allo stato della Pratica di riferimento.

#### **Invio fuori termine:**

La pratica M09619K0834, inviata da Infocamere S.C.p.A. (CERCATT), relativa all'oggetto è stata respinta formalmente da InfoCamere - Sportello Contributi Imprese (CERCSPOR), per il seguente motivo:

La pratica non è stata spedita nei termini previsti. Consultare il Regolamento del bando sul sito camerale..

Ulteriori informazioni sono disponibili consultando la scheda della pratica nello Sportello Telematico.

Data: Fri Jun 19 12:42:55 CEST 2009

\*\*\* ATTENZIONE: questo e' un messaggio inviato automaticamente, non rispondere a questa email \*\*\*

#### **Comunicazione invio della pratica:**

## La pratica M09902K0636, relativa all'oggetto I<br>Infocamere S.C.p.A. a InfoCamere - Sportello Contributi I. e' stata inviata da Ulteriori informazioni sono disponibili consultando la scheda della pratica<br>nello Sportello Telematico.

#### **Comunicazione relativa al numero di protocollo assegnato:**

La pratica M09630Q2144, inviata da Infocamere S.C.p.A. (CERCATT), relativa all'oggetto l ' stata protocollata presso IC - Sportello CERC Test-sperimentazione solo Infocamere con il seguente numero: 111119-AOO001-0000029.

Ulteriori informazioni sono disponibili consultando la scheda della pratica nello Sportello Telematico.

#### **Comunicazione relativa al Diritto annuo:**

Si prega di verificare la situazione relativa ai pagamenti del Diritto Annuo rivolgendosi a Ufficio Diritto Annuo nei<br>giorni di martedi - giovedì dalle ore 9.30 alle 13.30 oppure scrivendo alla casella di posta dir\_dir@eall'attenzione del sig. Rossi Mario indicando Denominazione dell'impresa, codice fiscale e recapito telefonico.

Ulteriori informazioni sono disponibili consultando la scheda della pratica nello Sportello Telematico.

Data: Fri Sep 04 12:03:03 CEST 2009

\*\*\* ATTENZIONE: questo e' un messaggio inviato automaticamente, non rispondere a questa email \*\*\*

#### **Comunicazione dell'esito positivo dei controlli automatici relativi esclusivamente all'invio**

L'istruttoria automatica relativa alla pratica M09528K1824, inviata da Infocamere S.C.p.A. (CERCATT), relativa all'oggetto i si è conclusa con esito positivo

presso InfoCamere - Sportello Contributi Imprese (CERCSPOR).

Ulteriori informazioni sono disponibili consultando la scheda della pratica nello Sportello Telematico.

Data: Thu May 28 10:56:13 CEST 2009

\*\*\* ATTENZIONE: questo e' un messaggio inviato automaticamente, non rispondere a questa email \*\*\*

BANDO 19AL – Manuale presentazione pratica telematica - Pag. **10/10**